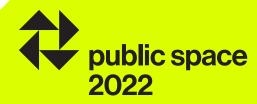

# registration guidelines of the award

# european prize for urban public space 2022

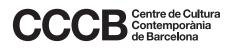

### access to registration procedures 01

#### Step 1

Enter the 2022 edition of the Prize and click on the *Registration* button.

From the upper black strip, you can change the language of the interface –English, Catalan or Spanish – with which you will make your registration.

#### Step 2

Click on *New registration* to begin a registration process. If you wish to make more than one registration for the Prize, be sure to close the session of the first registration —by clicking on the work code in the upper black strip— before starting a new one.

If you have already begun the registration process for a work, click on *Access my registration* to enter in it, using your work code and your password.

| CCCB   CCCB EDUCACIÓ   CCCB LAB   KOSMOPOLIS   <b>PUBLIC SPACE</b>   XCÈNTRIC                             | English   Català      | Castellano |
|----------------------------------------------------------------------------------------------------|-----------------------|------------|
| <b>↓</b> public space                                                                                     |                       |            |
| The Prize Works Multimedia Activities - About us -                                                        | Search                | Q          |
| Home > The Prize > Registration                                                                           |                       |            |
| New registration                                                                                          |                       |            |
| Welcome to the 2022 European Public Space Prize                                                           |                       |            |
| Before beginning the registration process, we recommend that you carefully read the rules and the registr | ration guidelines.    |            |
| In the event that you want to submit more than one work, an online registration process must be carried o | out for each of the w | orks.      |
| f you wish to begin the registration process for a work, click on the following link:                     |                       |            |
|                                                                                                    | New registra          | ition      |
| Access my registration                                                                                    |                       |            |
| If you have already begun the process and registered a work, you must click here in order to access it.   |                       |            |
| Access my registration                                                                                    |                       |            |

### new registration 02

#### Step 1: data of the person presenting the work +password

Works might be presented in the name of author, in the name of the developer, or both.

The presenter is the main contact with the Prize organisation.

In case of submitting more than one work to the Prize, it is necessary to do this process for each one of the works.

The information on the form must be submitted in lowercase.

| The Prize             | Works N                     | Aultimedia            | Activities .     | About us 🗸    | ,           |                                                                                               | Search         | ٩       |
|-----------------------|-----------------------------|-----------------------|------------------|---------------|-------------|-----------------------------------------------------------------------------------------------|----------------|---------|
|                       |                             |                       | Ne               | w reg         | is          | stration                                                                                      |                |         |
| Welcome to th         | he European                 | Prize for Ur          | rban Public Spa  | ice 2022      |             |                                                                                               |                |         |
| Works presen          | ted for the P               | rize must be          | e in the name of | f the authors | and         | d/or the promotors, or institutions responsible                                               | e for the proj | ject.   |
|                       |                             |                       |                  |               |             | r competition purposes and for future contac<br>imentation necessary.                         | ts, and may l  | be      |
| guarantee tha         | it all necessa              | iry permissio         |                  | obtained on t | the o       | bility for the accuracy of the information sub<br>documentation submitted so that Public Spa  |                | ish it, |
| consult the <u>ru</u> | les and the r               | egistration g         |                  | ase of any fu | irthe       | cumentation that must be submitted, we reco<br>er doubts or if you need assistance during the |                |         |
|                       |                             | and the second second |                  |               | S. S. S. S. | provided is correct. By means of this form, a<br>u may proceed with the registration process. |                | rill be |
| Thank you for         | your particip               | pation!               |                  |               |             |                                                                                               |                |         |
| Data of the p         | person pres                 | enting the            | work             |               |             |                                                                                               |                |         |
|                       |                             |                       |                  |               |             | 📩 All fields                                                                                  | are mandato    | ory     |
|                       | Nam                         | 1e 🜟 A                | nna              |               |             |                                                                                               |                |         |
|                       | Last nam                    | ie 📩 S                | alabert          |               |             |                                                                                               |                |         |
|                       | Ema                         | ail 📩 ar              | salabert@tortosa | irq.com       |             |                                                                                               |                |         |
|                       | Phor                        | 1e <mark>*</mark> +:  | 3466068900       |               |             |                                                                                               |                |         |
|                       | Passwor                     | rd 🜟 🔹 🚦              |                  | œ.            | 9           |                                                                                               |                |         |
| R                     | epeat <mark>passwo</mark> r | rd <del>★</del>       | **               | đ             | 9           |                                                                                               |                |         |
|                       |                             | want to recei         | ive Prize commur | nications     |             | ☑ I accept the <u>data protection policy</u> *                                                |                |         |

### new registration/2 02

#### Step 2: información sobre la obra

If possible, avoid including the name of the city in the name of the work.

| Work data        |                   |      |
|------------------|-------------------|------|
| Original name    | Parc del Riu Ebre |      |
| Name (English) 🜟 | Ebre River Park   |      |
| City 🜟           | Tortosa           |      |
| Country 📌        | Spain             | ٥    |
|                  |                   |      |
|                  | <u>د</u> ۶        |      |
| Text Veri        | fication *        |      |
|                  |                   |      |
|                  |                   | Save |

#### Step 3: workcode + password

A **work code** is generated that, with the password, it allows you to access the private area from where you can continue the registration process. You will also receive an email with the name of the work and the work code, as a reminder.

| • pur    | olic space   |            |                      |                  |                                                  |        |   |
|----------|--------------|------------|----------------------|------------------|--------------------------------------------------|--------|---|
| he Prize | Works        | Multimedia | Activities ~         | About us 、       |                                                  | Search | C |
|          | Registration | ·          | d successfully. To a | ccess your regis | tration you must use this code and the password. |        | × |
|          |              |            |                      |                  |                                                  |        |   |
| og in    |              |            |                      |                  |                                                  |        |   |
|          |              |            |                      |                  | Password                                         |        |   |
| k code   |              |            |                      |                  |                                                  |        |   |

access to registration 03

#### Step 1: access to registration

From the *Access my registration* button you reach the same screen from where, through the project code and your password, you can enter the private registration area.

| he Prize          | Works          | Multimedia | Activities ~ | About us | ·        | Search | Q |
|-------------------|----------------|------------|--------------|----------|----------|--------|---|
| na 1 Tha Priza    | > Registration |            |              |          |          |        |   |
| <u>e / mernze</u> | 2 Neglociación |            |              |          |          |        |   |
| _og in            |                |            |              |          |          |        |   |
| LUGIN             |                |            |              |          |          |        |   |
| ork code          |                |            |              |          | Password |        |   |
| z034              |                |            |              |          |          |        |   |
| 2034              |                |            |              |          |          |        |   |

#### Step 2: to begin another registration

If you want is to begin another registration, you will not be able to do it until you log out from your previous registration, by clicking on the work code in the upper black strip.

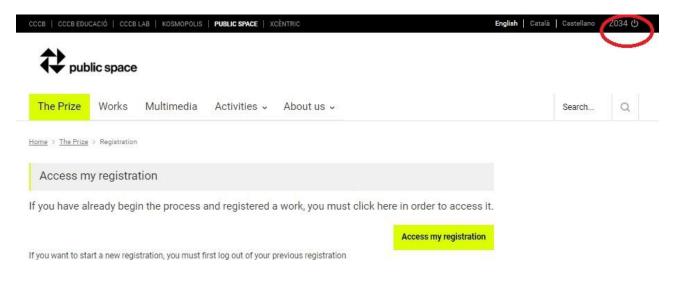

#### Step 1

#### Important!

Using your work code and your password you may access this section as often as you wish to edit and complete the information until the online registration period closes (17 May at 12 pm)

You have to fill in the required fields of the different sections. If a registration is not edited for 15 minutes, the session will expire and, although the registration can be edited, the changes will not be saved.

From the *Preview* section you can preview your entry at any time as it will be seen by the members of the jury in the voting process.

From the *Review/Finalise* section you can review the status of your registration or check if there is any information or documentation missing, as well as closing your registration when it is finished. Once the process is finished, you will be able to enter the registration and see the information, but you will not be able to edit or modify it.

|                                                                                                    |                       | English Català | Castellano | Z034 🖰 |
|----------------------------------------------------------------------------------------------------|-----------------------|----------------|------------|--------|
|                                                                                                    |                       |                |            |        |
| ✓ public space                                                                                                    |                       |                |            |        |
| The Prize Works Multimedia Activities - About us -                                                                                                    |                       |                | Search     | Q      |
| tome > The Prize > Registration                                                                                                    |                       |                |            |        |
|                                                                                                    |                       |                |            |        |
| Edition 20                                                                                                    | )21                   |                |            |        |
| Registratio                                                                                                    | n Z034                |                |            |        |
| 5                                                                                                    |                       |                |            |        |
| Start Presenter Work Authors Developers Report Ir                                                                                                    | mages Review/Finalise | Preview >      |            |        |
|                                                                                                    |                       |                |            |        |
| n this private area you may introduce all the information required for y<br>n the 2022 award. By way of your work code and your password you r                                                                                                    |                       |                |            |        |
| ection as often as you wish to edit and complete the information until                                                                                                    |                       |                |            |        |
| egistration period closes (17 May at 12 p.m.).                                                                                                    |                       |                |            |        |
|                                                                                                    |                       |                |            |        |
| f you have any doubts or questions regarding the registration and the                                                                                                    | documentation         |                |            |        |
| hat must be submitted, consult the rules and the registration guidelin                                                                                                    |                       |                |            |        |
| hat must be submitted, consult the rules and the registration guidelin                                                                                                    |                       |                |            |        |
| f you have any doubts or questions regarding the registration and the<br>that must be submitted, consult the rules and the registration guidelin<br>any further doubts, contact <u>publicspace@cccb.org</u> .<br>Please, fill in the following fields, making sure that all the required infor | les. In case of       |                |            |        |

## private area: presenter 05

#### Step 1

The presenter is the main contact with the Prize and might submit the work in the name of the authors, in the name of the promotors, or both.

Remember to save the information before continuing with your registration.

| The Prize Works Multimedia Act                                      | iivities 🗸 About us 🗸                              | Search Q         |    |
|---------------------------------------------------------------------|----------------------------------------------------|------------------|----|
|                                                                     | Registration Z034                                  |                  |    |
| Start Presenter Work Authors Data of the person presenting the work | Developers Report Images Review/Finalise Preview > |                  |    |
|                                                                     | 📩 All fi                                           | elds are mandato | ry |
| Name 📩                                                              | Anna                                               |                  |    |
| Last name 🚼                                                         | Salabert                                           |                  |    |
| Organization 🔶                                                      | Tortosa Arquitectura                               |                  |    |
| Email 🔶                                                             | asalabert@tortosarq.com                            |                  |    |
| Address 🚼                                                           | Plaça dels Banys, 5                                |                  |    |
| City 🐈                                                              | Tortosa                                            |                  |    |
| Country 🔶                                                           | Spain                                              | ٠                |    |
| Postal code 🐈                                                       | 43500                                              |                  |    |
| Phone 😓                                                             | +34660468668                                       |                  |    |
| Presented                                                           | ☑ In name of the author □ In name of the developer |                  |    |
| Contact language 📩                                                  | Catalan                                            | ÷                |    |
|                                                                     |                                                    | Save             |    |

### private area: work 06

#### Step 1

Remember to save the information before continuing with your registration.

#### **Registration Z034**

| Start Presenter Work Authors | Developers Report Images Review/Finalise Preview > |
|------------------------------|----------------------------------------------------|
| Work data                    | 📩 All fields are mandatory                         |
| Original name                | Parc del riu Ebre                                  |
| Name (English) 📩             | River Ebre Park                                    |
| City (original language) 📩   | Tortosa                                            |
| Country 📩                    | Spain •                                            |
| Category                     | PARK/GARDEN •                                      |
| Project management           | Olga Cérieux                                       |
| Constructor                  | Onilsa                                             |
| Web                          |                                                    |
| Beginning of the project 🚖   | 2018                                               |
| Beginning of work 🐈          | 2019                                               |
| End of work 🚖                | 2021                                               |
| Area (m²) 📩                  | 145,000                                            |
| Cost (€) 📩                   | 23,925,000                                         |

Site management = person who manages the work Website = website of the work

Surface of the work: Do not enter decimal points or text, only whole numbers. Example: Correct format: 5000 /5,000. Incorrect format: 5.000.

Total cost: Do not enter commas or text, only whole numbers. Example: Correct format: 5000 /5,000. Incorrect format: 5.000.

### private area: work/2 06

#### Step 2: geolocation of the work

You can geolocate the work in two ways:

- Write the location of your work inside the text box
- Find and frame the site on the map

Once located, drag the placemark over the site and click to place it. Remember to save the information before continuing with your registration.

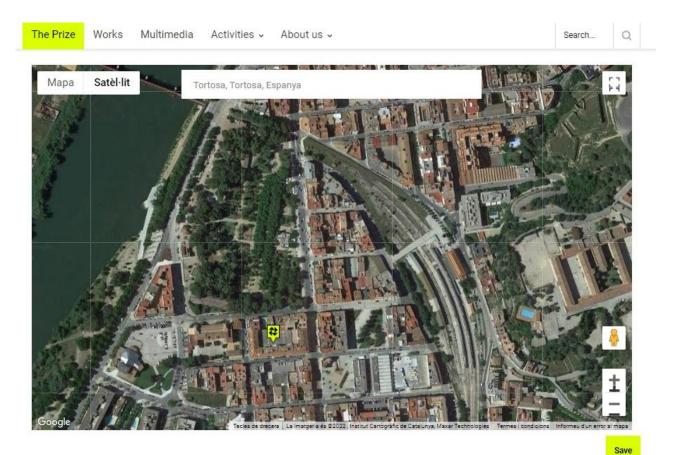

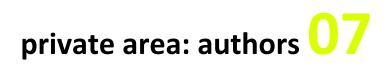

#### Step 1

Clicking on the Add Author button creates the necessary authors

#### **Registration Z034**

|   | Preview > | Review/Finalise | Images | Report | Developers | Authors | Work      | Presenter            | Start   |
|---|-----------|-----------------|--------|--------|------------|---------|-----------|----------------------|---------|
|   |           |                 |        |        |            |         |           | fo                   | thor in |
|   | Delete    | ļ               |        |        |            |         |           | r                    | Author  |
|   | Ō         |                 |        |        |            |         | ra        | sa Arquitectu        | Tortos  |
| A | 0         |                 |        |        |            |         | <u>ra</u> | <u>sa Arquitectu</u> | _lortos |

#### Step 2

Select whether it is an individual author or a firm, company or group.

| Update Author                  |                    |      |
|--------------------------------|--------------------|------|
| C Individual Coroup/Collective | Name               |      |
| Surname(s)/ Group name *       | Contact person     |      |
| Tortosa Arquitectura           | Josep Miquel       |      |
| Email *                        | City *             |      |
| asalabert@tortosarq.com        | Tortosa            | enUS |
| Country *                      | Contact language * |      |
| Spain                          | • Català           | ٥    |
| Collaborators                  |                    |      |
| Ana Busquets, paisajista       |                    |      |
|                                | Save               |      |

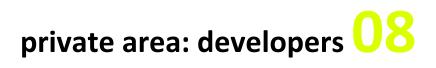

#### Step 1

Developers are the institutions that have sponsored or promoted the work. Clicking on the *Add Developer* button and create the necessary developers.

#### **Registration Z034**

| Start   | Presenter | Work | Authors | Developers | Report | Images | Review/Finalise | Preview > |  |
|---------|-----------|------|---------|------------|--------|--------|-----------------|-----------|--|
| evelope | er info   |      |         |            |        |        |                 |           |  |
| Devel   | oper      |      |         |            |        |        |                 | Delete    |  |
| Deven   | 1187      |      |         |            |        |        |                 |           |  |

#### Step 2

| Update Developer      |                         |
|-----------------------|-------------------------|
| Name                  | Name in English *       |
| Ajuntament de Tortosa | Tortosa City Council    |
| Contact person        | E-mail *                |
| Anna Salabert         | asalabert@tortosarq.com |
| City *                | Country *               |
| Tortosa               | Spain                   |
| Contact language *    |                         |
| Català                |                         |
|                       | Save                    |

### private area: descriptive report 09

#### Step 1

The four sections of the report must be completed in English –«Previous state», «Aim of the intervention», «Description» and «Evaluation»— with a maximum of 1200 characters per section.

By clicking on the question mark next to the name of the field, you will see an explanation of the content to be included in each section.

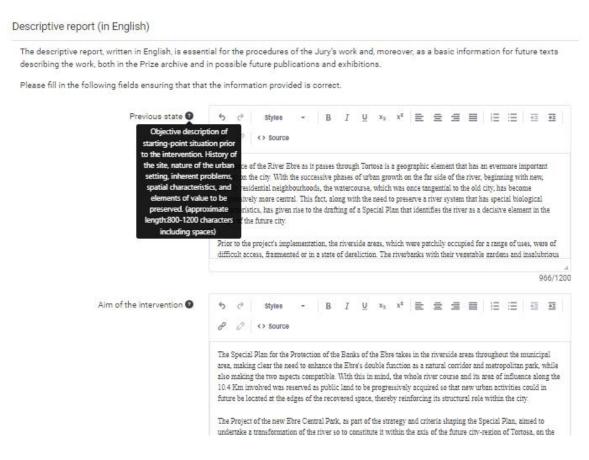

## private area: images 10

#### Step 1

| Start | Presenter | Work | Authors | Developers | Report | Images | Review/Finalise | Preview > |
|-------|-----------|------|---------|------------|--------|--------|-----------------|-----------|
|-------|-----------|------|---------|------------|--------|--------|-----------------|-----------|

All images should be presented in low resolution, in .PNG or .JPG format, with a minimum of 2,000 pixels on the longest side and a maximum size of 3Mb per each imatge.

Each image is to be correctly identified with the code of the work ,and must provide the following information: year, ownership of rights, and brief description of the image (in English).

A minimum of 10 and a maximum of 20 digital images are required, which must include:

. One photo prior to the intervention and one photo subsequent to the intervention, from the same standpoint if possible.

- Maps, drawings or photomaps of the location in its urban setting.

Photographs of the finished work. in order from most to least representative. Images reflecting citizen use of the new public space are "desirable.

In keeping with the needs of the Jury's decision-making procedures, the presenter may be contacted and asked to furnish high-resolution images and other complementary material.

#### Before image 🔞

| Name                                  | Descarrega | Preview | Eliminar |
|---------------------------------------|------------|---------|----------|
| Hereford_CathedralWest_End_before.JPG | Ŧ          | ۲       | Ō        |

After image 🕜

| Name        | Descarrega | Preview | Eliminar |  |
|-------------|------------|---------|----------|--|
| ARM 013.jpg | Ŧ          | ۲       | Ō        |  |

#### Work done images 😗

#### Add Work Done Image

| Name                                         | Descarrega | Preview | Eliminar | Ordre       |
|----------------------------------------------|------------|---------|----------|-------------|
| Hereford_Cathedralaspirational_West_End.jpg  | Ŧ          | ۲       | Ô        | <b>*.</b> * |
| IMG_1447.JPG                                 |            | ۲       | Ô        | <b>.</b> .  |
| Hereford_Cathedralarchitectural_lighting.jpg | 4          | ۲       | Ô        | <b>*</b> .* |
| Hereford_Cathedralapple_tree_dedication.jpg  | Ŧ          | ۲       | ô        | A.Y         |

### private area: images/2 10

#### Step 2

Remember to include the copyright information, as well as a descriptive sentence —in English— of the images.

| Name         |                                                  | Descarrega | Preview | Eliminar    |
|--------------|--------------------------------------------------|------------|---------|-------------|
| Hereford_Cat | hedral - West_End_before.JPG                     | Ŧ          | ۲       | 0           |
|              |                                                  |            |         |             |
| After image  | Add Work Done Image                              |            |         | ×           |
| Name         | File                                             |            |         | ıinar       |
| Hereford_(   | Tria un fitxer IMG_1447.JPG<br>Year              |            |         |             |
| Work done    | 2019                                             |            |         |             |
|              | Copyright                                        |            |         | -           |
| Add Work Dor | Tortosa Arquitectes                              |            |         |             |
| Name         | Description People walking and enjoying the park |            |         | Ordre       |
| Hereford_(   | Leople Haiking and choying the part              |            |         | <b>*.</b> * |
| Hereford_(   | Save                                             |            |         | <b>*.</b> * |
| Hereford_(   | UPPE .                                           |            |         | A.Y         |
| Hereford_(   |                                                  |            |         | <b></b> *   |

## private area: preview $\frac{11}{1}$

#### Step 1

From this section you can see your entry in the same format that the members of the jury will see it during the online voting process.

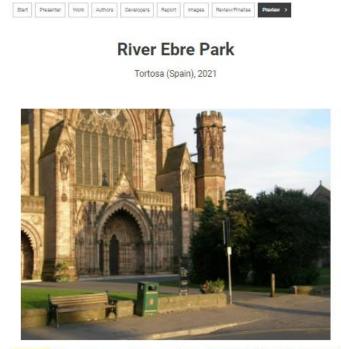

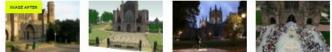

#### Previous state

The space of the River Exre as it passes through Tortosa is a geographic element that has an evermore important impact on the city. With the successive phases of urban growth on the far side of the river, beginning with new, mainly residential neighbourhoods, the watercourse, which was once tangential to the old city, has become progressively more central. This fact, along with the need to preserve a river system that has a special biological characteristics, has given rise to the drafting of a Special Plan that identifies the river as a decisive element in the shape of the future city.

Prior to the project's implementation, the riverside areas, which were patchily occupied for a range of uses, were of difficult access, fragmented or in a state of dereliction. The riverbanks with their vegetable gardens and insalubrious dwellings, were virtually unknown to Tortosa's inhabitants despite their central location, but were rather seen as places to be avoided.

#### Aim of the intervention

The Special Plan for the Protection of the Banks of the Ebre takes in the riverside areas throughout the municipal area, making clear the need to enhance the Ebre's double function as a natural corridor and metropolitan park, while also making the two aspects compatible. With this in mind, the whole river course and its area of influence along the 10.4 Km involved was reserved as public lind to be progressively acquired as other new urban activities could in future be located at the edges of the recovered space, thereby reinforcing its structural role within the city.

The Project of the new Eare Central Park, as part of the strategy and criteria shaping the Special Plan, aimed to undertake a transformation of the river so to construct in within the axis of the future city-region of Tortsas, on the one hand reatoring its qualities as landscape and protecting the blocknessity of the river system and, on the other, guaranteeing accessibility to the river so as to favour public use of the park without upsetting the delicate natural balance of the river.

### private area: review & finalise 12

#### Step 1

Review your registration. If there is information missing from any of the required fields, you will be informed.

#### **Registration Z034**

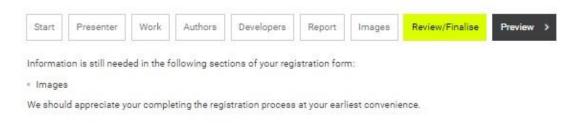

#### Step 2

Once all required fields are fully completed, you must finish your registration from the *Finish* button.

Once the registration is closed, you can access it as many times as you want until the closing date of the registration period, but you will not be able to edit it or modify the information entered.

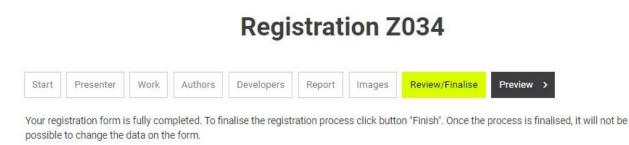

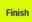

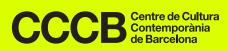

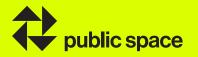

Centre for Contemporary Culture of Barcelona Montalegre, 5, 08001, Barcelona www.cccb.org T. (+34) 93 306 41 00 European Prize for Urban Public Space www.publicspace.org publicspace@cccb.org